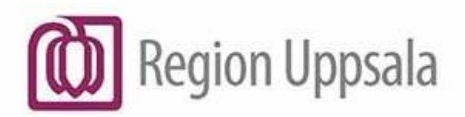

Ingela Andersson Region Uppsala

# <span id="page-0-0"></span>**Cosmic - Patientkort, manual**

#### Innehåll

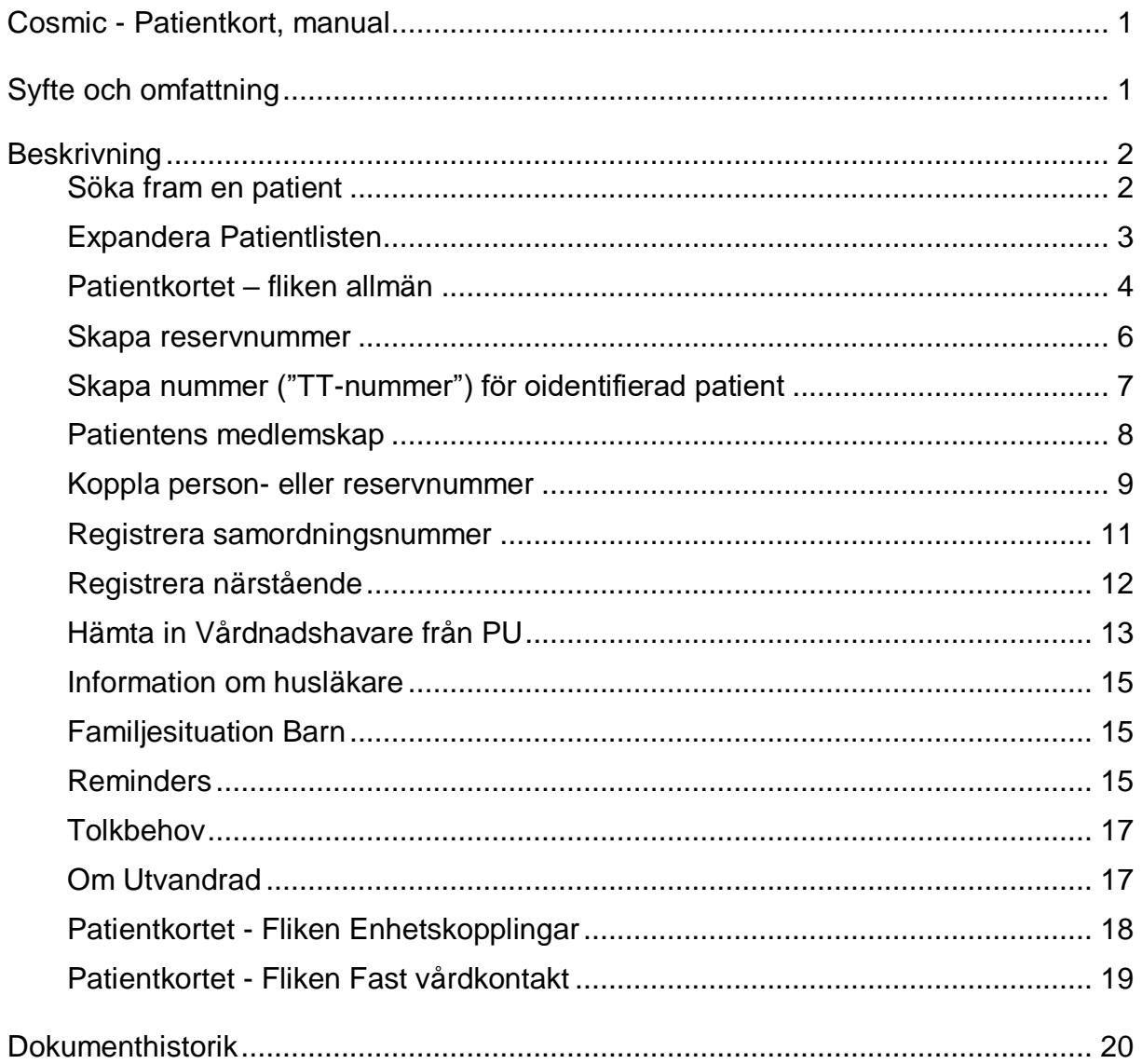

# <span id="page-0-1"></span>**Syfte och omfattning**

Patientkortet i Cosmic

# <span id="page-1-0"></span>**Beskrivning**

# <span id="page-1-1"></span>**Söka fram en patient**

Registrera patientens personnummer i **Patientlisten** och tryck **Enter**. Finns patienten i Cosmic hämtas uppgifterna in direkt i listen.

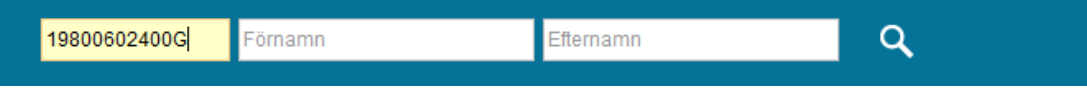

Öppna Patientkortet genom att söka i meny på patientkort (Ctrl+Shift+P).

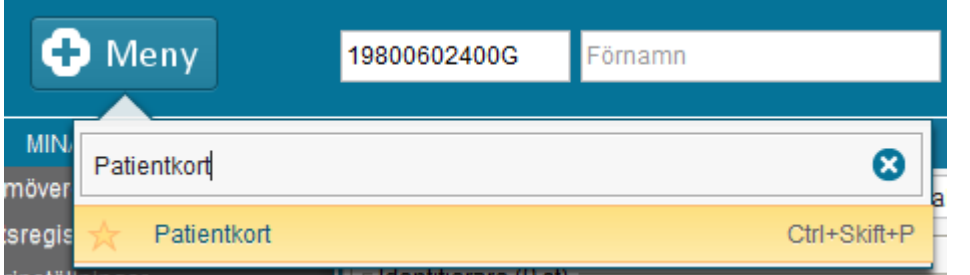

Finns inte patienten i Cosmic söker systemet mot PU befolkningsregister.

Finns numret - svara Ja på efterföljande fråga vilket gör att Patientkortet öppnas. Komplettera eventuellt med fler uppgifter i fönstret.

Finns inte numret – svara Nej på efterföljandefråga. Numret får inte sparas in i Cosmic. Ett reservnummer måste skapas och det andra numret utredas.

#### Spara (Alt+S)

Det är också möjligt att söka på delar av personnummer och/eller namn men för att få en sökning även utanför vårt landstings upptagningsområde krävs ett fullständigt personnummer.

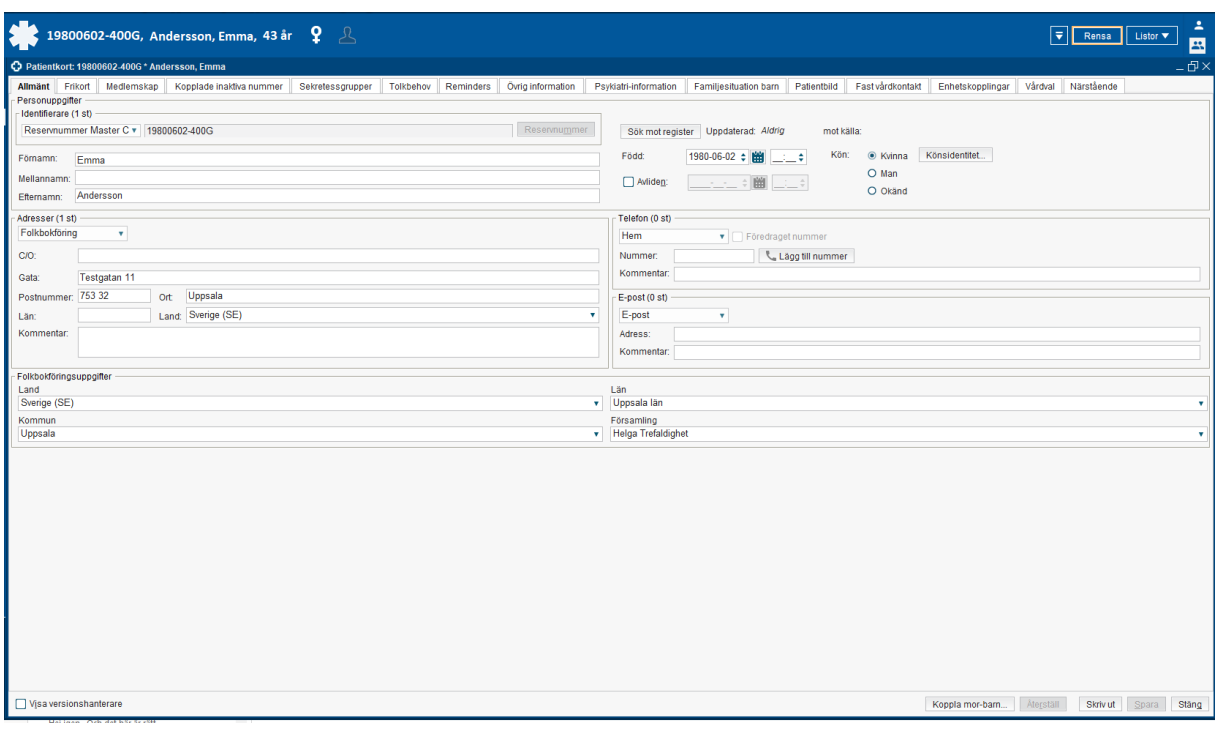

### <span id="page-2-0"></span>**Expandera Patientlisten**

Vid arbete med en patient i ett annat fönster kan vissa uppgifter i Patientkortet snabbt kontrolleras genom att expandera Patientlisten:

- 1. Klicka på pilen i fönstrets övre högra hörn eller tryck tangent F11. Då expanderas Patientlisten.
- 2. Stäng genom att klicka på pilen igen eller tryck tangent F11.

Patientkortet kan också öppnas från den expanderade Patientlisten via knappen Patientkort.

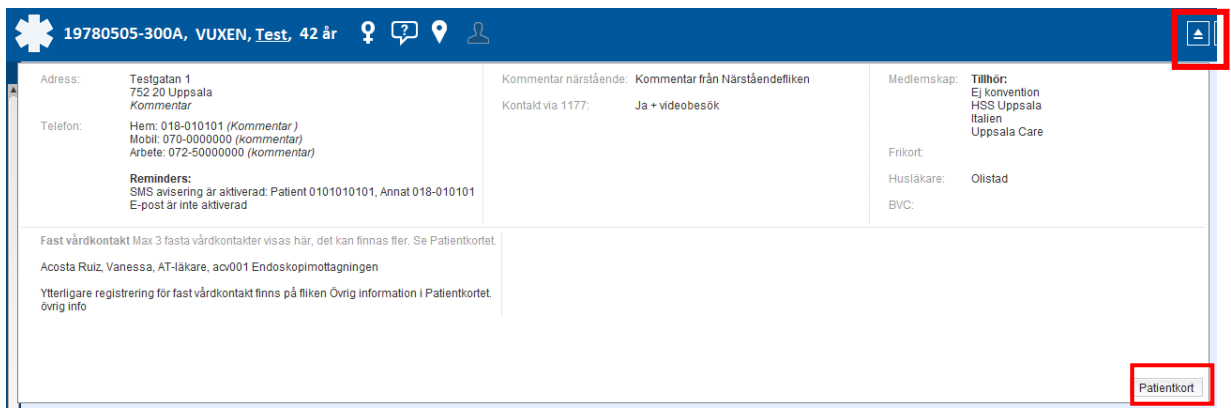

Har patienten flera adresser som till exempel folkbokföring och vistelseadress är det folkbokföringsadressen som visas här. Men har patienten bara en adress till exempel en vistelseadress registrerad är det den som visas.

# <span id="page-3-0"></span>**Patientkortet – fliken allmän**

### **Namnfälten**

Det är möjligt att ändra i namnfälten. Ändringen läses dock över vid nästa uppdatering mot PU tjänsten. Har däremot ett förnamn markerats som tilltalsnamn kvarstår det.

Markera ett tilltalsnamn:

- 1. Markera det namn som är tilltalsnamnet.
- 2. Högerklicka och välj "Sätt som tilltalsnamn".

### **Adressfälten**

Fem adresstyper används.

- Särskild adress (4)
- Folkbokföring (5)
- Utlandsadress (3)
- Vistelseadress (2)

Siffran inom parentes indikerar den speciella rangordning som endast används för patientfakturor och kallelser. Folkbokförings- och Särskild adress som hämtas in från befolkningsregistret kan inte ändras. Adressfälten inkl c/o bör inte innehålla fler än 30 tecken eftersom systemen kortar ner adressen vid fakturering. Vid Utvandrad eller avregistrerad patient går det inte heller att ändra i Utlandsadress utan då får man ändra i Vistelseadress eller patienten själv får kontakta skatteverket.

Fältet för postnummer ska inte fyllas i för adress i utlandet. Det registreras i fältet Ort.

# **Fälten för Land, Län och Kommun**

Uppgifterna i fälten hämtas från befolkningsregistret och ska inte ändras med undantag för:

När ett Reservnummer skapas

För patient bosatt utomlands ska hemlandet registreras i fältet Land (för asylsökande gäller Sverige). Län, kommun och församling ska inte fyllas i.

# **Vid Skyddade personuppgifter**

Län och Kommun är nedgråade och kan inte ändras. Finns inte uppgifter om hemkommun är det tillåtet att registrera huvudkommunen i fliken medlemskap. Viktigt att tänka på att det ligger kvar och ändras inte.

# **När ett Samordningsnummer hämtas in från PU**.

Se avsnitt Registrering av samordningsnummer.

# **Telefon**

Tre telefonnummer kan registreras. För SMS-påminnelse se manual Reminders.

# **E-post**

En e-postadress kan registreras. Påminnelser kan även skickas till e-postadressen.

# **Avliden**

Avliden visas med gul text med svart bakgrund i Patientlisten.

Varje natt uppdateras Cosmic med uppgifter om avliden från befolkningsregistret. När en patient avlider på sjukhuset och skrivs ut som avliden uppdateras Patientkortet automatiskt med informationen.

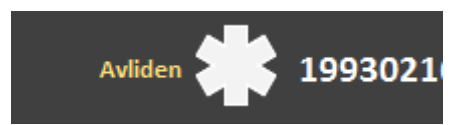

Registrera avliden i Patientkortet:

- 1. Bocka i rutan för Avliden i Patientkortet.
- 2. Registrera datum.
- 3. Registrera tid.
- 4. Spara.

Vid felregistrering:

Ta bort bocken och spara igen.

När bock finns för avliden men datum saknas beror det på att det inte finns ett giltigt avlidendatum som till exempel 2016-07-00. Placera muspekaren på bocken så visas den informationen.

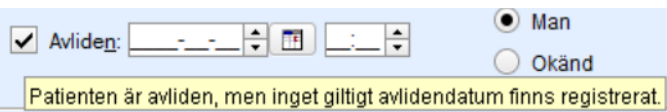

Ingen annan funktion i Cosmic påverkas efter att patienten registrerats som avliden. För fortsatt åtgärder se lokala rutiner.

# **Sök mot register**

Knappen finns för att möjliggöra en manuell sökning mot befolkningsregistret. Det behöver inte utföras eftersom sökning sker automatiskt när en patient hämtas upp/söks fram i Patientlisten. Finns nya uppgifter hämtas de in i Patientkortet.

### **Kommentarer**

Fält för kommentarer finns för adresser, telefonnummer, från närstående samt epost. Informationen följer inte med i kallelse och patientfaktura.

Kommentar för e-post visas ej ut på den utökade patientlisten.

### **Visa versionshanterare**

Bocka i rutan för att titta på tidigare versioner av patientuppgifter. Här visas också information om när versionen skapades och av vem. Använd pilarna för att bläddra mellan de olika versionerna.

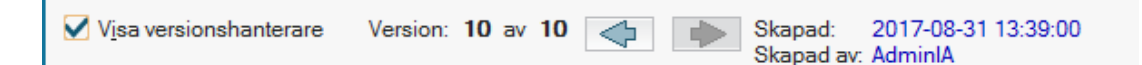

# <span id="page-5-0"></span>**Skapa reservnummer**

**Viktigt!** Kontrollera först om patienten finns i Cosmic. Sök i Patientlisten på födelseår/månad/dag (födelsenummer) och sortera därefter resultatet på förnamn, respektive på efternamn. Finns ett reservnummer sedan tidigare, då ska det användas!

Rensa i Patientlisten och välj Patient – Patientkort i menyraden.

Skriv in patientens namn i fälten För- och Efternamn.

Skriv in patientens födelsenummer i fältet Född.

Fyll i Kön INNAN ni går vidare och klickar på knappen Reservnummer.

Klicka på knappen Reservnummer och det unika reservnumret skapas.

Skriv in patientens fullständiga adress under rätt adresstyp.

För Asylsökande/Tillståndslös registreras endast adressen i Sverige och Land Sverige i båda fälten för Land. Fälten för Län och Kommun ska inte fyllas i.

För annan patient bosatt utomlands och en adress i utlandet registreras ska fältet för Postnummer vara tomt. Det registreras i fältet Ort. Aktuellt Land registreras i båda fälten för Land.

Registrera eventuellt telefonnummer i fältet Nummer.

#### Spara (Alt+S).

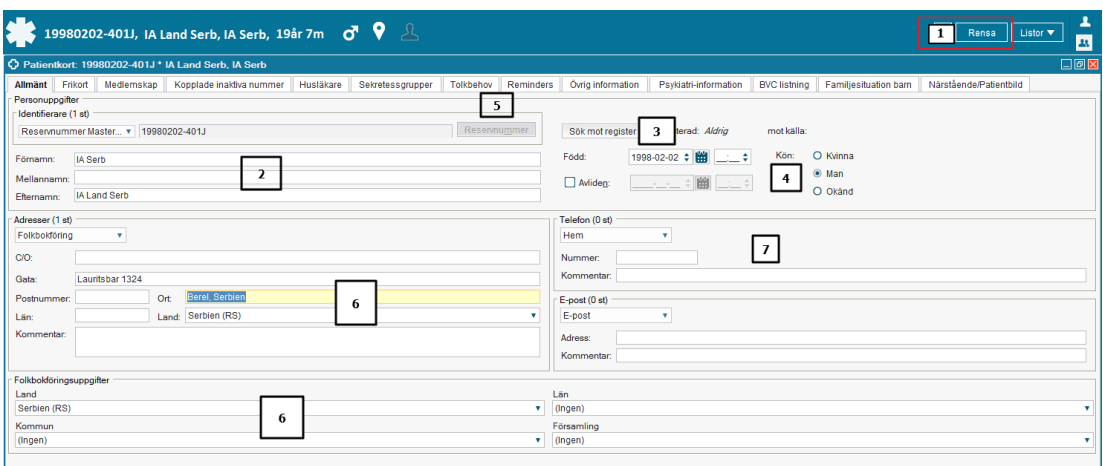

- 1. Fortsätt till flik Medlemskap för att registrera patientens medlemskap, se avsnitt nedan.
- 2. Stäng (Alt+G) för att stänga Patientkortet.
- 3. Om patienten i ett senare skede får ett fullständigt personnummer skall reservnumret kopplas till det nya numret; se avsnitt 1.7.

# <span id="page-6-0"></span>**Skapa nummer ("TT-nummer") för oidentifierad patient**

Från DocPlus dokument: Identifikation av patient - identitetskontroll, regionalt tillägg Vid intagning av patient, vars identitet inte kan fastställas eller i fråga om erhållna uppgifter är osäkra eller ofullständiga, skall namn och personnummer ersättas med ett TT-nummer skapat i journalsystemet. Har ett sådant skapats för patient vid sjukhus utanför LUL får det inte användas utan ett nytt skall skapas.

- 1. Registrera lämpliga uppgifter i fälten För- och Efternamn. Skriv gärna in fler uppgifter om patienten i namnfälten som till exempel blond flicka ca 10 år.
- 2. Lämna fältet Född tomt.
- 3. Fyll i Kön INNAN ni klickar på knappen Reservnummer.

4. Klicka på knappen Reservnummer och det unika reservnumret, TTnummer skapas.

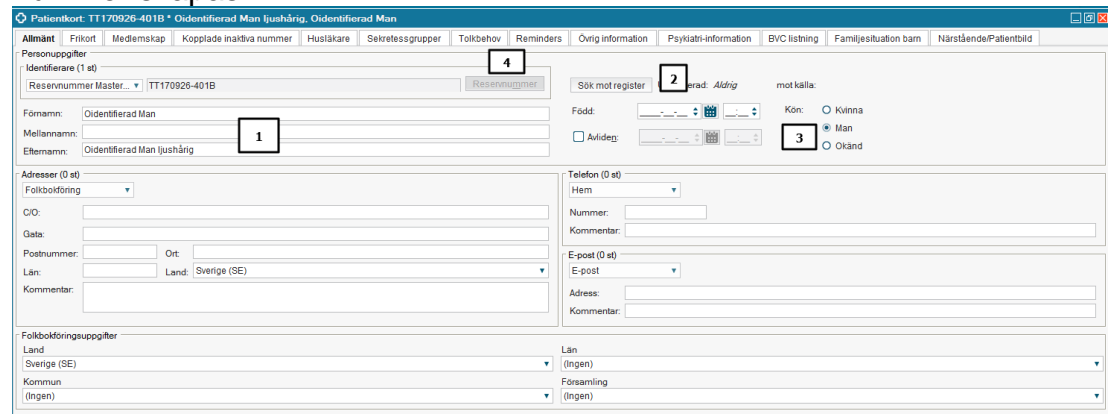

- 5. Spara (Alt+S).
- 6. Välj Spara i det meddelande som presenteras.
- 7. Registrera Medlemskap Oidentifierad; se avsnitt 1.6.
- 8. Efter Spara visas åter igen meddelandet i punkt 6, Spara.
- 9. När identiteten är fastställd enligt gällande riktlinjer kopplas TT-numret till den rätta identiteten, se avsnitt Koppla person- eller reservnummer nedan.

# <span id="page-7-0"></span>**Patientens medlemskap**

### **Om medlemskap**

Under flik Medlemskap finns uppgifter om patientens medlemskap. För folkbokförda patienter ger kombinationen Län och Kommun det specifika medlemskapet. Medlemskapet finns som Kund vid kontaktregistreringen (med undantag för när en remittent är typad som kund).

När ett reservnummer skapats eller en person utvandrat saknas medlemskapet och det måste då registreras in manuellt.

För att veta vilket medlemskap som gäller behöver uppgifter som hemland, utvandrad, EU-kort, intyg, LMA-kort etc kontrolleras enligt de riktlinjer som finns. Riktlinjerna finns i samlingsdokumentet Allmänna regler i DocPlus och utifrån de registreras aktuellt medlemskap.

Gäller medlemskapet endast en kort tid är det en fördel att from- och tomdatum registreras.

Medlemskap för asyl fås automatiskt när LMA-kortet registreras.

Uppvisat EU-kort, LMA-kort, intyg etc skannas in i Multimediaarkivet under Övrig remiss och svar.

Registrera medlemskap:

- 1. Välj flik Medlemskap i Patientkortet.
- 2. Klicka på knappen Ändra i nedre högra hörnet.
- 3. Skriv in hela eller delar av landet eller medlemskapet i fältet Namn och tryck Enter.
- 4. Tryck Enter igen för att flytta över det markerade medlemskapet till rutan Valda enheter.

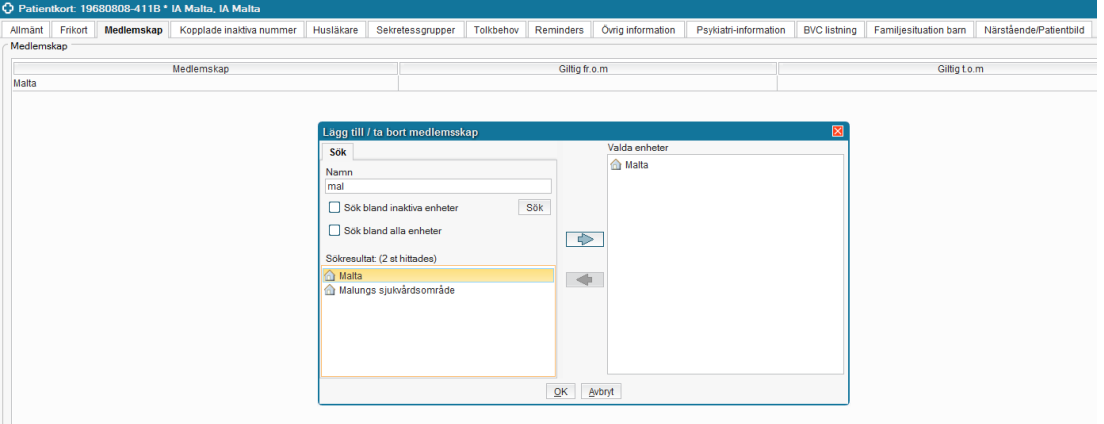

- 5. OK (Alt+O).
- 6. Spara (Alt+S).
- 7. Stäng (Alt+G) för att stänga Patientkortet.

# <span id="page-8-0"></span>**Koppla person- eller reservnummer**

Finns flera nummer på en patient ska de kopplas till det nummer som fortsättningsvis ska vara aktivt. Undantag kan förekomma till exempel vid könsbyten. Den vårddatasammanslagning som utförs 1 gång per dygn gör att all vårddata överförs till det aktiva numret.

### **Koppla person eller reservnummer**

- 1. I Patientlisten, skriv in det person- eller reservnummer som fortsättningsvis ska vara aktivt.
- 2. Öppna Patientkortet och välj flik Kopplade inaktiva nummer.
- 3. Klicka på knappen Skapa ny koppling (Alt+N) i nedre högra hörnet.
- 4. Skriv in det nummer som ska inaktiveras i det övre fältet. Århundrade måste skrivas först (eller TT om det är ett sådant nummer).

5. Klicka på knappen Hämta för att hämta in numret (numret får fet text).

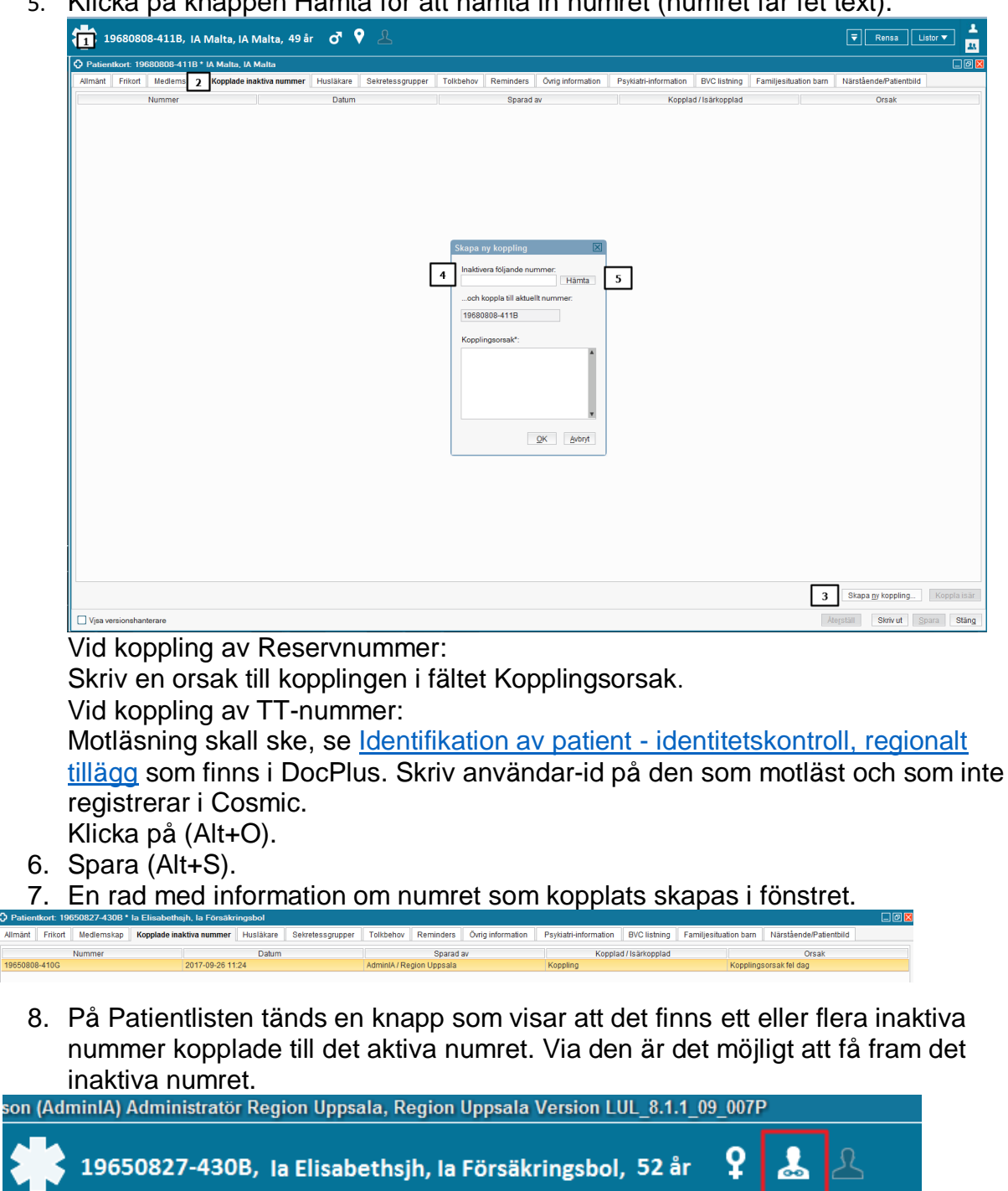

9. Stäng (Alt+G) för att stänga Patientkortet.

# **Överföring av vårddata**

När en koppling av nummer har utförts skickas informationen automatiskt nästa dag till EPJ. Där utförs den Vårddatasammanslagning som gör att all vårddokumetation och alla vårdkontakter flyttas över från det inaktiva numret till det aktiva numret.

Gällande könsbyte utförs ingen Vårddatasammanslagning förrän det inkommer en begäran till EPJ om att det ska utföras en vårddatasammanslagning.

För TT-nummer gäller följande före en vårddatasammanslagning:

EPJ kontrollerar i Patientkortet att det finns ett användar-id registrerat som kopplingsorsak enligt de riktlinjer som gäller. Saknas användarnamn utförs inte vårddatasammaslagningen direkt. Här kontaktar EPJ vårdsystemsamordnare eller motsvarande för kontroll.

Koppla isär nummer

- 1. Markera raden med numret och klicka på knappen Koppla isär.
- 2. Skriv orsak till varför numren kopplas isär och välj OK.

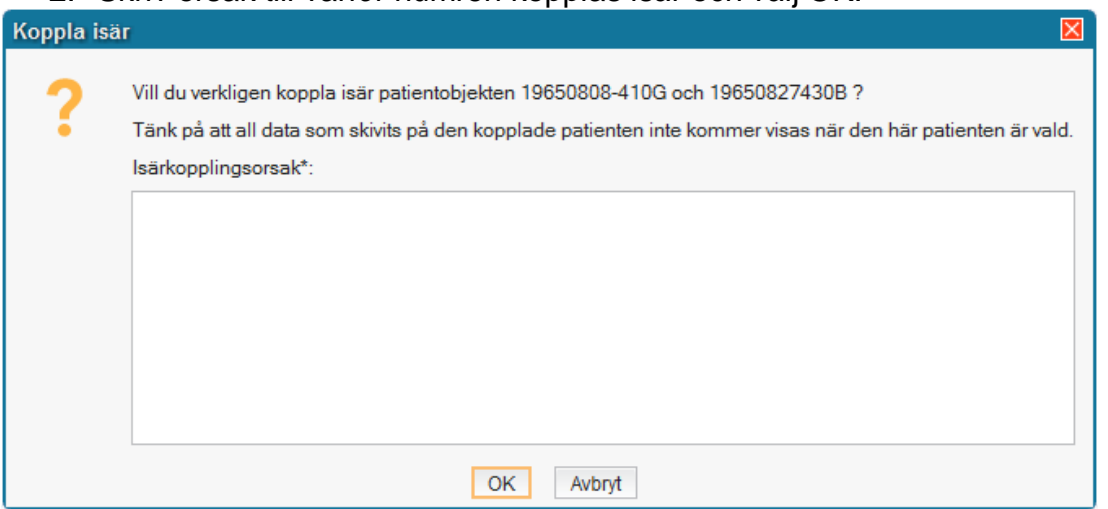

- 3. Spara (Alt+S).
- 4. En rad med information om att numret kopplats isär skapas i fönstret.

# <span id="page-10-0"></span>**Registrera samordningsnummer**

Samordningsnumret är en identitetsbeteckning på en person som inte är eller aldrig har varit folkbokförd i Sverige. Precis som med ett personnummer är ett samordningsnummer unikt och alltid kopplat till samma person. Om en person som har fått samordningsnummer senare blir folkbokförd kopplas samordningsnumret ihop med personnumret.

Samordningsnummer tilldelas efter begäran från en statlig myndighet eller en enskild utbildningsanordnare om verksamheten behöver uppgiften för att undvika

personförväxling eller för att utbyta information med andra myndigheter eller organisationer.

Samordningsnumret består liksom personnumret av tio siffror. Siffran för födelsedag ökas med talet 60 och en kontrollsiffra beräknas på samma sätt som för ett personnummer.

Registrera samordningsnummer:

- 1. Registrera Samordningsnumret i Patientlisten och tryck Enter.
- 2. Svara Ja på frågan om att öppna Patientkortet och lägga in personen i patientregistret.
- 3. Okänd kan vara förvalt som kön. Ändra i så fall till rätt kön.
- 4. Komplettera med adressuppgifter när de saknas. Adressen i Sverige registreras som vistelseadress eftersom fälten för folkbokföring och särskild adress är låsta. Adressen i utlandet registreras under adresstypen Utlandsadress. Registrera patientens hemland i fältet Land under Folkbokföringsuppgifter (fältet blankas ut vid nästa uppdatering mot PU). Fälten för Län, Kommun och Församling ska inte fyllas i.

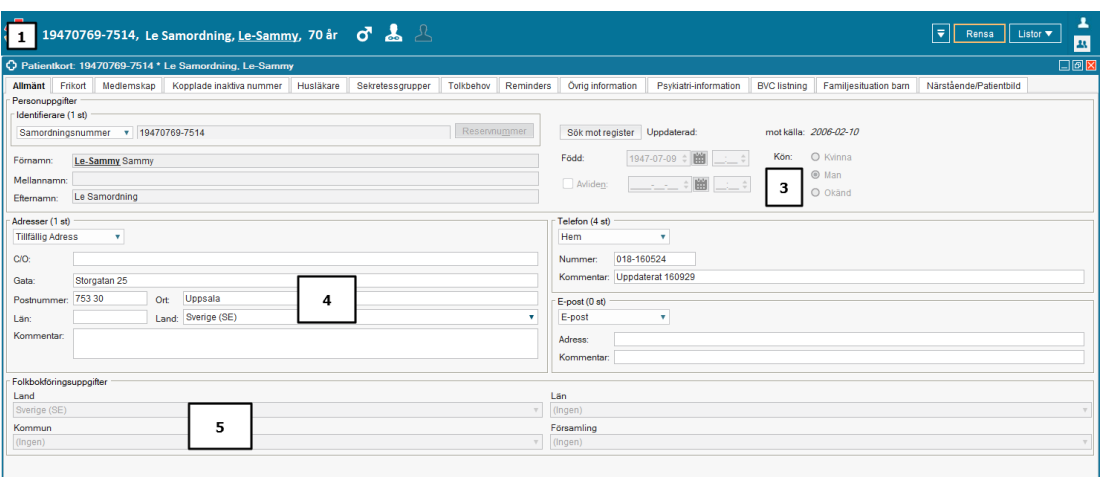

- 5. Registrera det medlemskap som gäller för patienten; se tidigare avsnitt om Patientens medlemskap.
- 6. Spara (Alt+S).
- 7. Stäng (Alt+G) för att stänga Patientkortet.

# <span id="page-11-0"></span>**Registrera närstående**

I det övre fältet är det juridiska närstående hos Skatteverket registrerade. Det är en on-linefunktion som ej är redigerbar.

För att lägga till en närstående manuellt:

1. Klicka på knappen Skapa ny

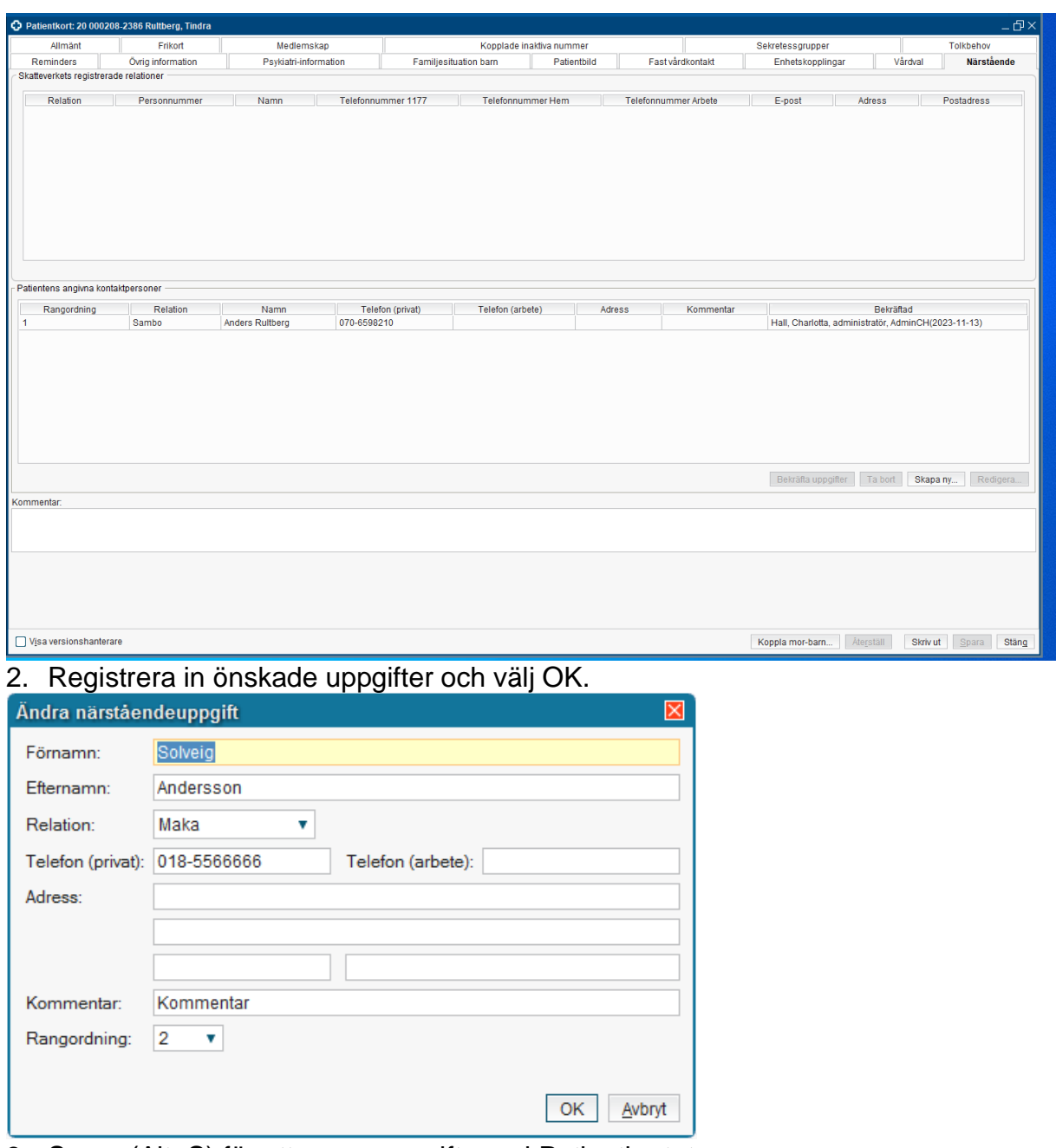

3. Spara (Alt+S) för att spara uppgifterna i Patientkortet Registrerade uppgifter kan tas bort/ändras med knapparna Ta bort och Ändra. Markera registrerad närstående och knapparna aktiveras för ändring.

# <span id="page-12-0"></span>**Hämta in Vårdnadshavare från PU**

Det är möjlighet att hämta in vårdnadshavare, vårdnadshavare för direkt till patientkortet i Cosmic. Har patienten inte tidigare varit registrerad i Cosmic, Region Uppsala sker det en slagning mot PU, vid registrering av patientens personuppgifter.

Vid en känd patient i Cosmic behövs det göras en manuell slagning, detta görs genom att trycka **Sök mot Register** i Allmänt fliken.

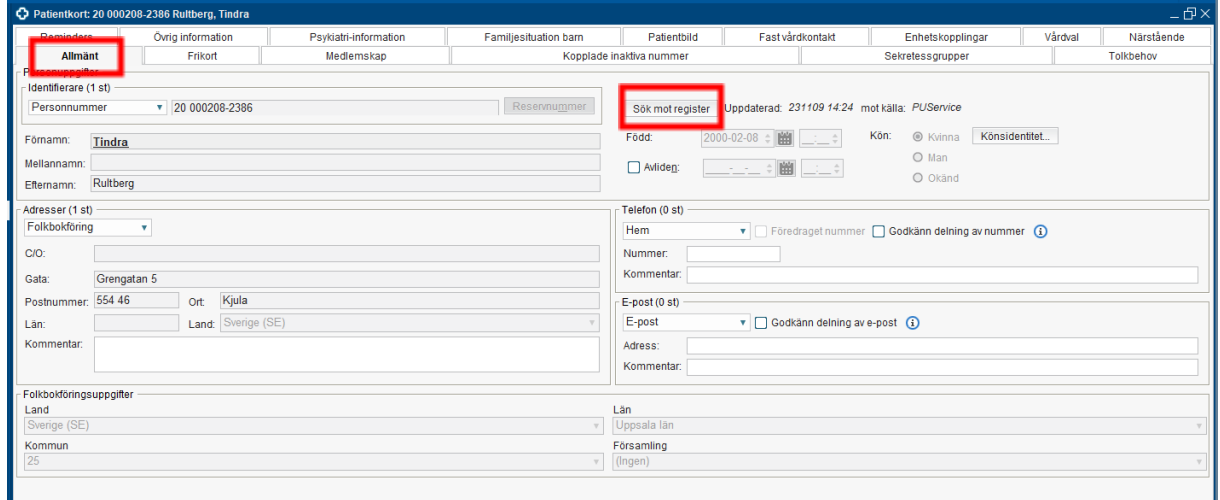

#### Välj att klicka Ja

Information om att nya uppgifter har hämtats in, klicka på OK.

För barn under 18 år kommer vårdnadshavarna att visas i Närståendefliken. Texten V står då i kolumnen Relation. Vårdnadshavare försvinner när barnet fyllt 18 år. Om en vuxen person har flera barn som den är vårdnadshavare för står det VF i kolumnen Relation.

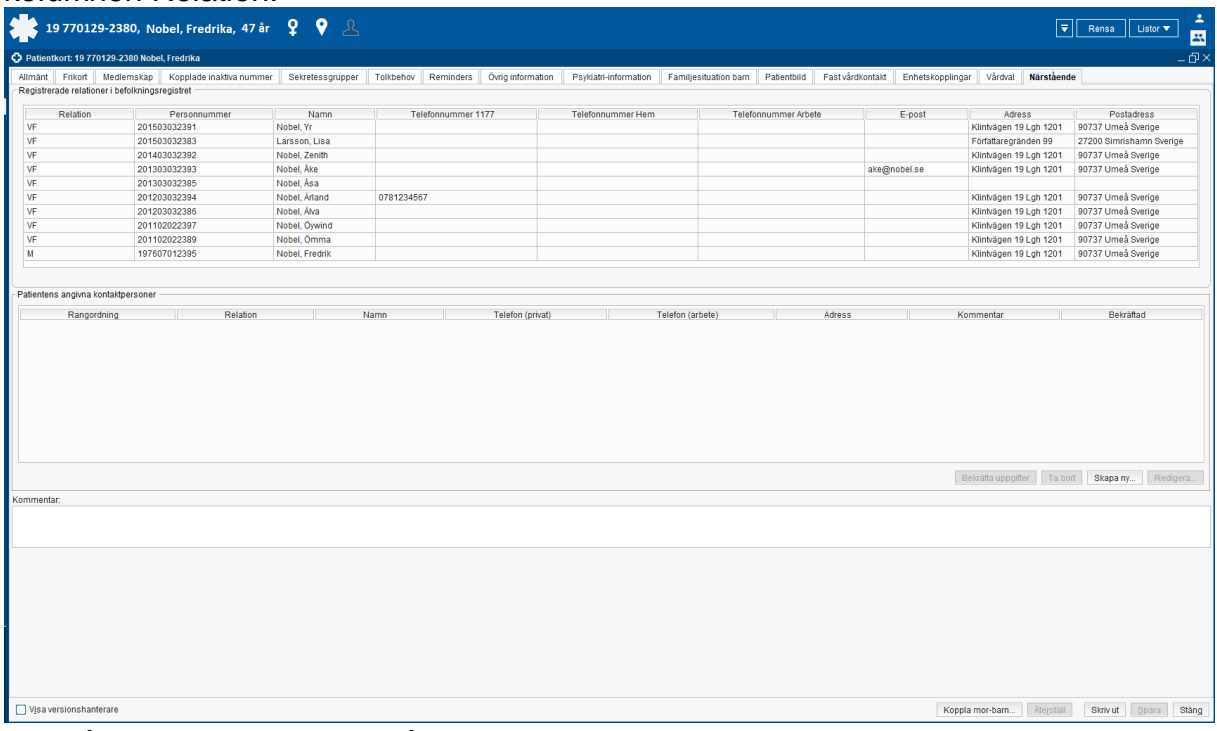

Det går att lägga till ny närstående, redigera, ta bort och rangordna posterna manuellt i den nedre delen.

# <span id="page-14-0"></span>**Information om husläkare**

Under flik Vårdval finns information om patientens listnings-status. Informationen hämtas från PU/HULDRA.

Exempel på olika listningsstatus:

Inte listad (olistade får den mottagning som ligger geografiskt närmast folkbokföringsadressen, uträknat med GIS-koordinater).

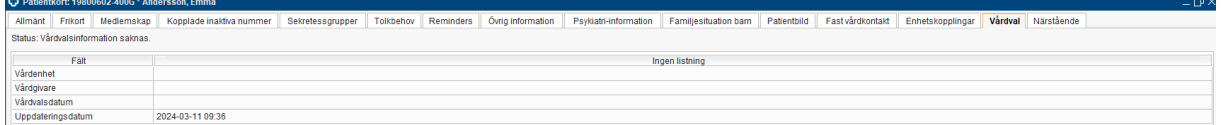

# <span id="page-14-1"></span>**Familjesituation Barn**

Under flik Familjesituation barn kommer nu de juridiska vårdnadshavarna hämtas in från PU tjänsten**.**

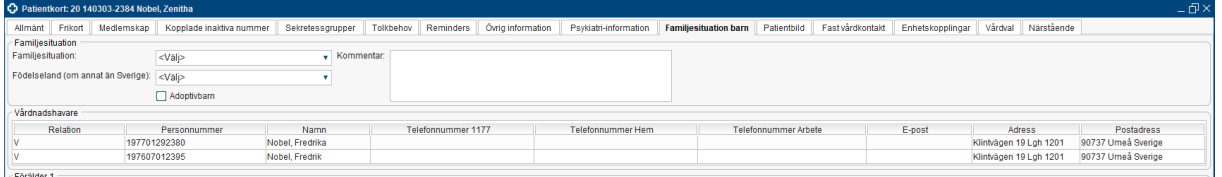

# <span id="page-14-2"></span>**Reminders**

När patienten själv godkänt att dela kontaktinformation med vården i 1177.se, kommer denna information att gå över till fliken Allmänt i Cosmic via PU-tjänsten. Samma nummer hämtas sedan in i fliken Reminders när man aktiverar SMSavisering.

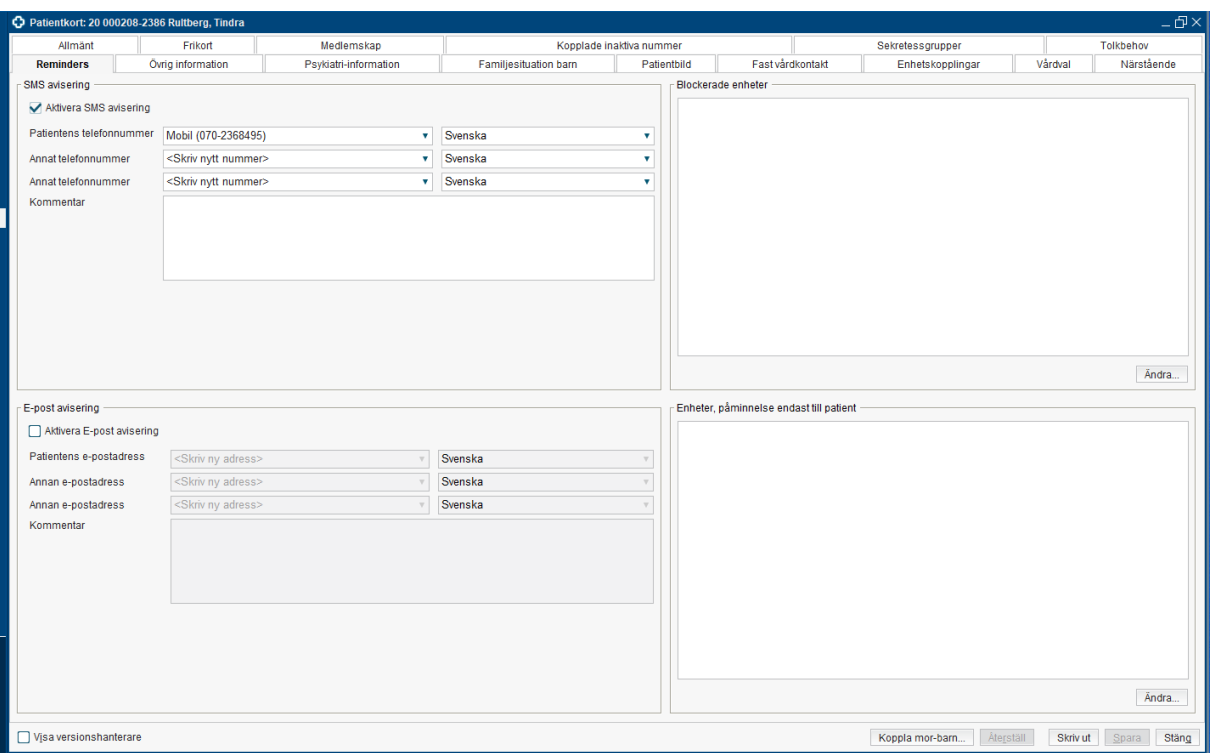

# **Registrera frikort och LMA-kort**

Under flik Frikort registreras **Frikort** och **LMA-kort** (Lag om mottagande av asylsökande med flera). Frikort kan också registreras direkt i fönstret Vårdkontakt och efterregistrering.

- 1. Klicka på knappen Lägg till i övre högra hörnet.
- 2. Välj typ av frikort Frikort eller LMA kort.
- 3. För Asylsökande välj rätt medlemskap för Asyl vilket automatiskt ger detta medlemskap under fliken Medlemskap.
- 4. Skriv in gällande Frikort- eller LMA-kortnummer.
- 5. Registrera Giltig Fr.o.m. och Giltig T.o.m.

#### Exempel Frikort:

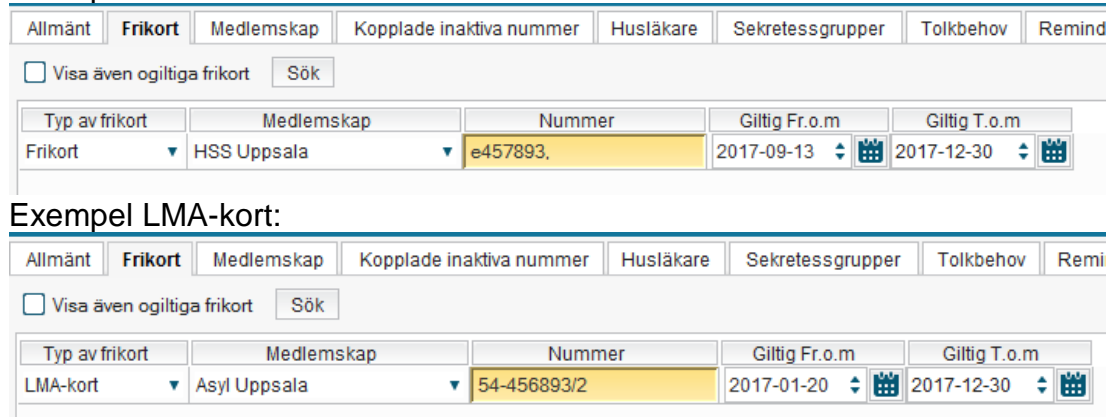

Spara (Alt+S).

Stäng (Alt+G) för att stänga Patientkortet.

Ogiltiga frikort kan sökas fram genom att bocka i rutan Visa även ogiltiga frikort och välja Sök.

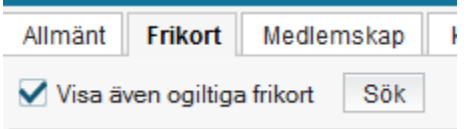

### **Om e-frikorttjänsten**

Inom Region Uppsala används e-frikorttjänsten vilket gör att frikort hämtas in automatiskt från tiänsten när den frikortsgrundande summan uppnåtts för en patient..

# <span id="page-16-0"></span>**Tolkbehov**

I fliken Tolkbehov anges om det finns ett tolkbehov. Språk väljs utifrån listan och det går även att ange kommunikationssätt fasta val.

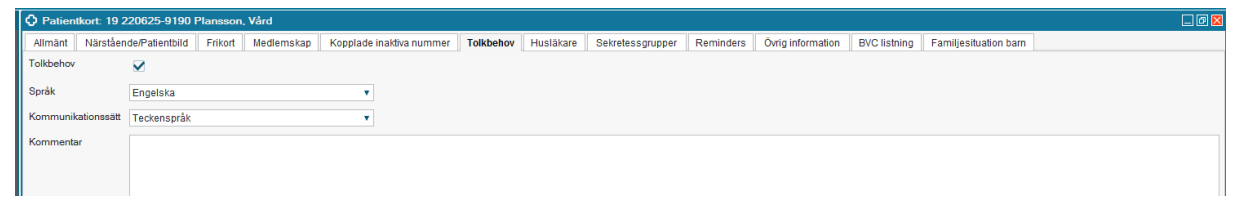

Har tolkbehov angetts i patientkortet syns det som en symbol i patientlisten som en pratbubbla med ett frågetecken. Ställs muspekaren över så syns det även vilket språk eller kommunikationssätt som har angivits.

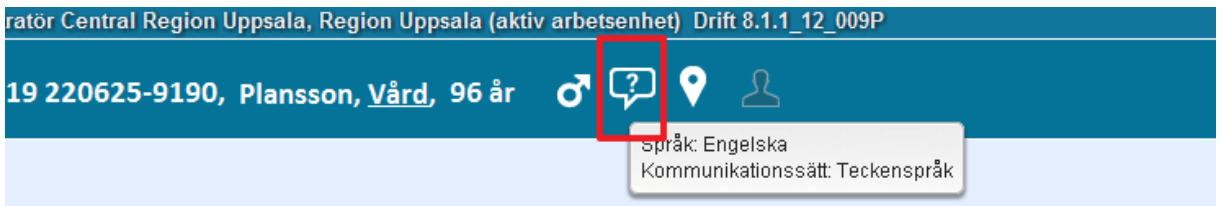

# <span id="page-16-1"></span>**Om Utvandrad**

När en person utvandrat finns information om detta i Cosmic. Följande visas:

- Texten Utvandrad i Patientlisten.
- Utvandrad finns automatiskt som Län.
- Under fliken Övrig information visas om patienten är svensk eller inte svensk medborgare samt datum för utvandringen.

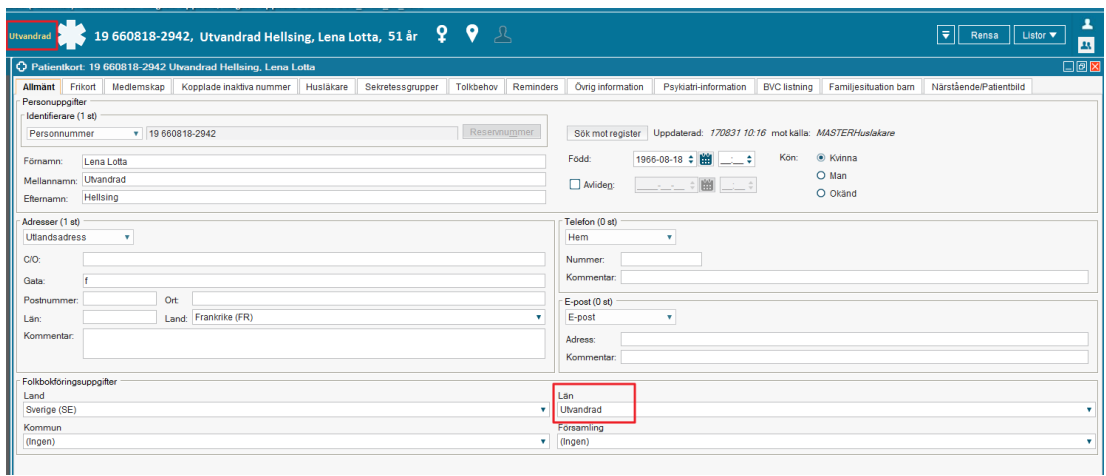

Medlemskap saknas och vilket gör att det måste registreras manuellt se [Vård av](https://publikdocplus.regionuppsala.se/Home/GetDocument?containerName=e0c73411-be4b-4fee-ac09-640f9e2c5d83&reference=DocPlusSTYR-17204&docId=DocPlusSTYR-17204&filename=V%C3%A5rd%20av%20personer%20fr%C3%A5n%20andra%20l%C3%A4nder%20samt%20utlandssvenskar.pdf)  [personer från andra länder samt utlandssvenskar](https://publikdocplus.regionuppsala.se/Home/GetDocument?containerName=e0c73411-be4b-4fee-ac09-640f9e2c5d83&reference=DocPlusSTYR-17204&docId=DocPlusSTYR-17204&filename=V%C3%A5rd%20av%20personer%20fr%C3%A5n%20andra%20l%C3%A4nder%20samt%20utlandssvenskar.pdf)

# <span id="page-17-0"></span>**Patientkortet - Fliken Enhetskopplingar**

**Öppenvårdsenheter** (avser specialiserade öppenvårdsmottagningar, EJ vårdcentraler)

Under fliken Enhetskopplingar och delen för Öppenvårdsenheter

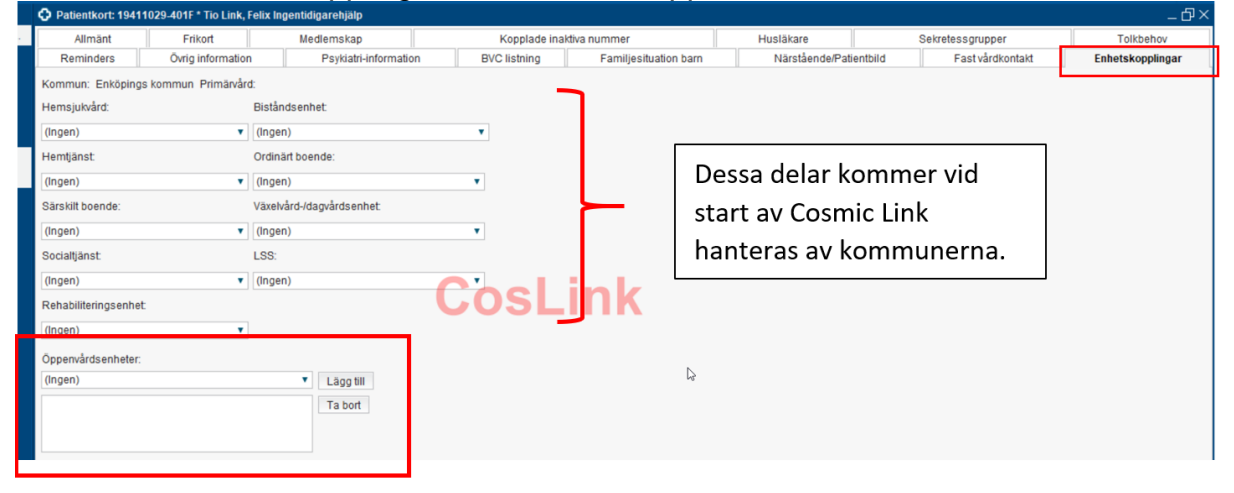

Sök fram aktuell specialistvårdsmottagning

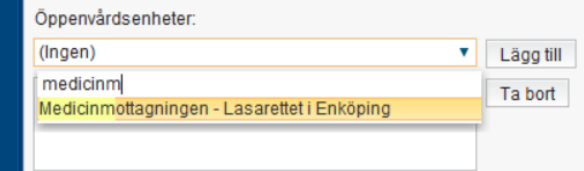

Klicka på Lägg till, Spara.

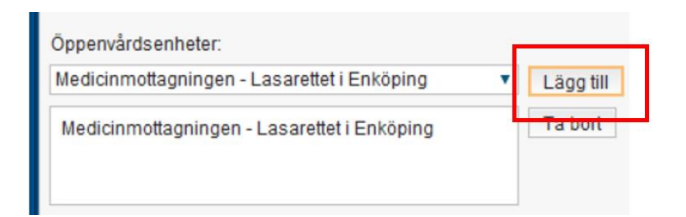

För att ta bort en vald specialistvårdsmottagning: Markera aktuell enhet och klicka på Ta bort, Spara

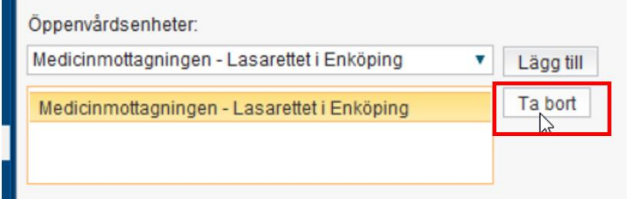

# <span id="page-18-0"></span>**Patientkortet - Fliken Fast vårdkontakt**

**Öppenvårdsenheter** (specialiserade öppenvårdsmottagningar och vårdcentraler)

**Hemsjukvårdsenheter** (i samband med drift av Cosmic Link)

Under fliken Fast vårdkontakt

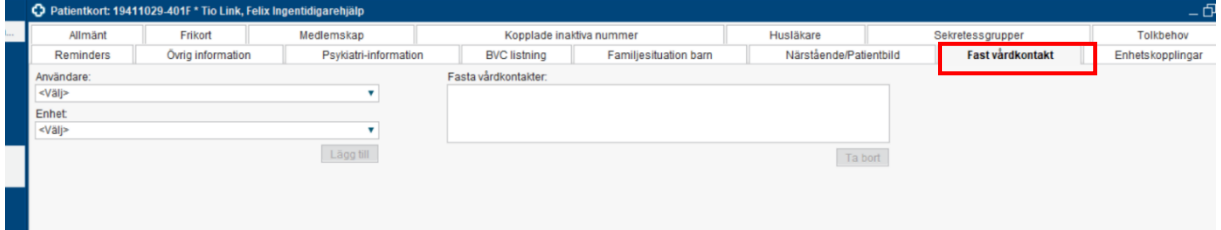

Sök fram fast vårdkontakt under användare och ange enhet.

Klicka på Lägg till, Spara

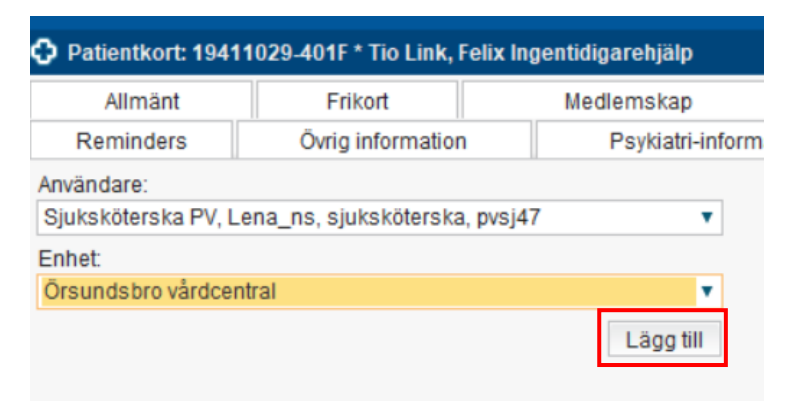

För att ta bort en fast vårdkontakt: Markera aktuell fast vårdkontakt och klicka på Ta bort, Spara

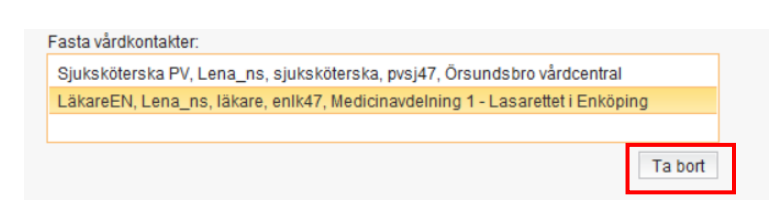

# <span id="page-19-0"></span>**Dokumenthistorik**

Författare:

Ingela Andersson

Granskare: Maria Hellström

Datum:

2024-03-11 Maria Hellström Reviderat och tillgänglighetsanpassat